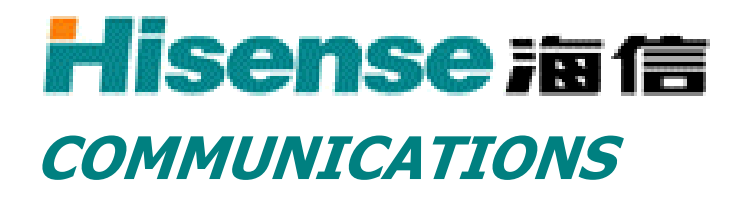

# **C389/C399 CDMA MOBILE PHONE**

User's Guide

Version: **1.0** Doc ID: C389\_UG\_V1.0

# **Welcome to your Phone**

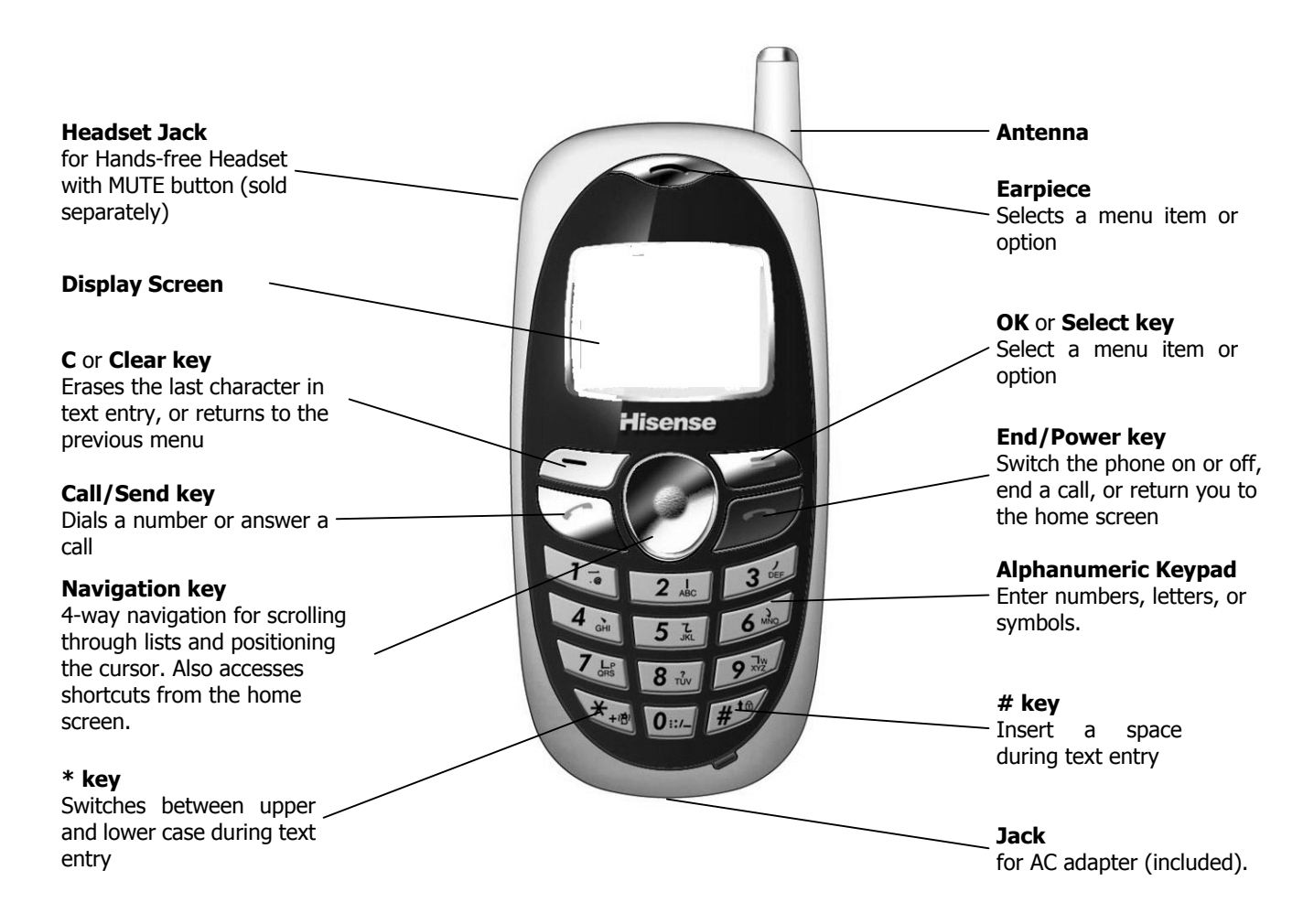

**Warning:** Inserting an accessory into the incorrect jack will damage the phone.

### **Performing basic functions**

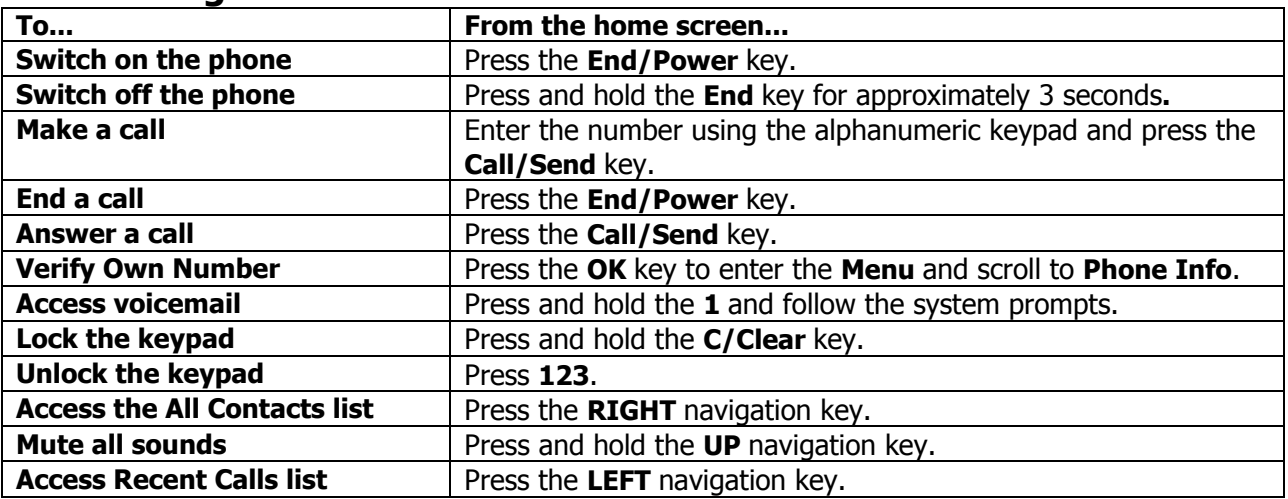

### **Menu Map**

**Main Menu** 

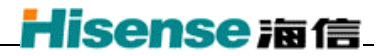

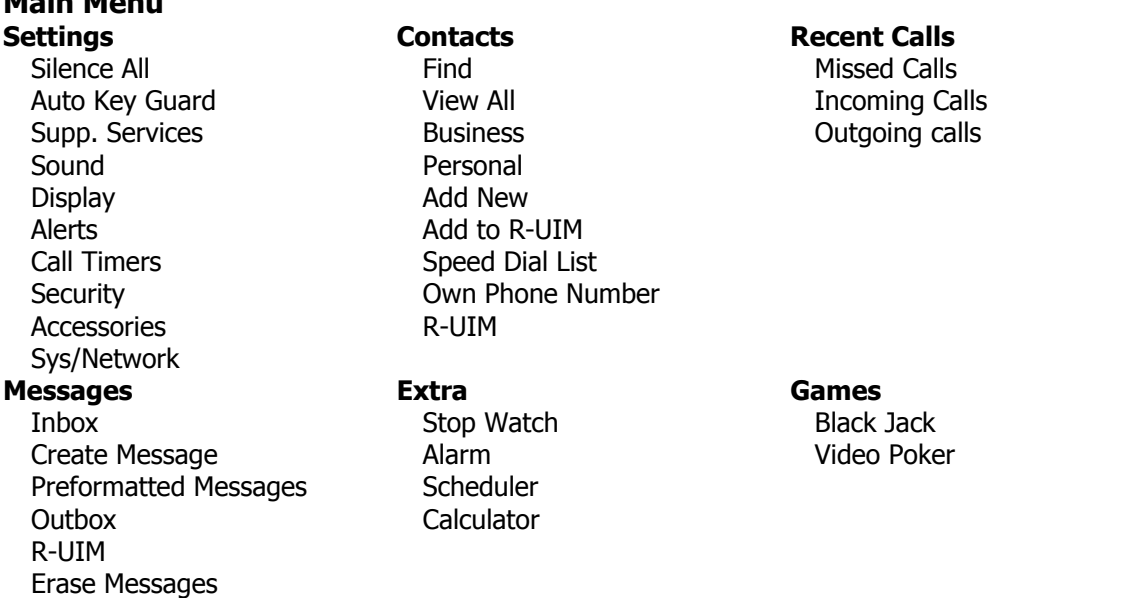

The instructions in this guide assume that your menu appears in **Small Icons**. To change your menu display so that it appears as **Large Icons**, see "Menu Format" on page .

#### **Navigating the Menus**

Message Settings

- From the home screen, press the OK key to enter the Menu.
- Use the UP and **DOWN** navigation keys to browse through the menus.
- To access soft keys located at the bottom of the display screen, press the DOWN navigation key and use the LEFT and RIGHT navigation keys to select a soft key function. The display texts relating to soft key functions are indicated with a reverse white text in solid background, example, Cancel
- Press the OK key to select a menu or menu item.
- Press the C key to return to the previous screen.
- Press the End key to return to the idle screen.

**Note:** This guide shows you how to select a menu feature as follows: **Menu** −−> **Settings -->** 

**Silence All.** This example shows that you must select **Menu**, scroll to and select **Settings**, then scroll to and select **Silence All**.

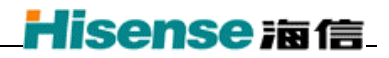

### **Understanding screen icons**

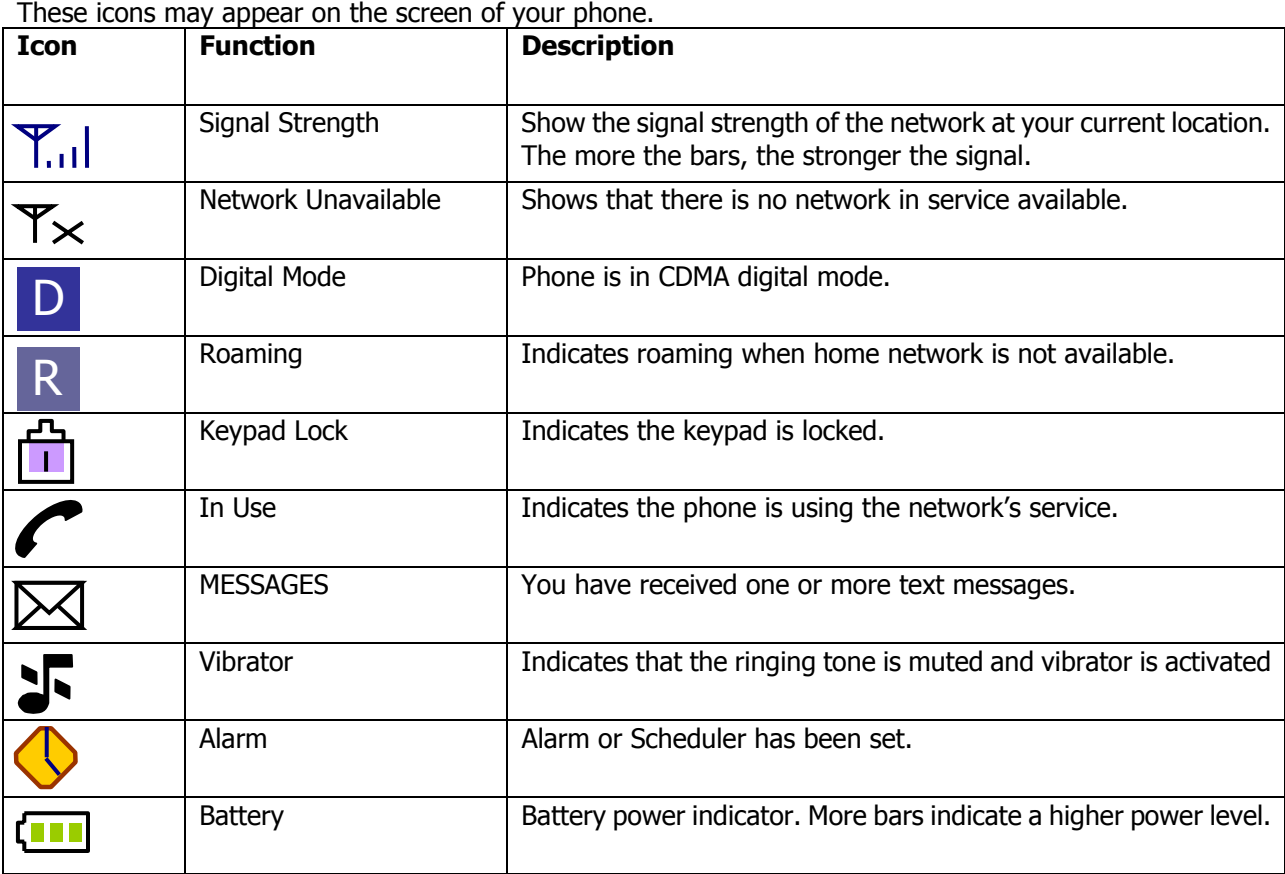

# <span id="page-4-0"></span>**Contents**

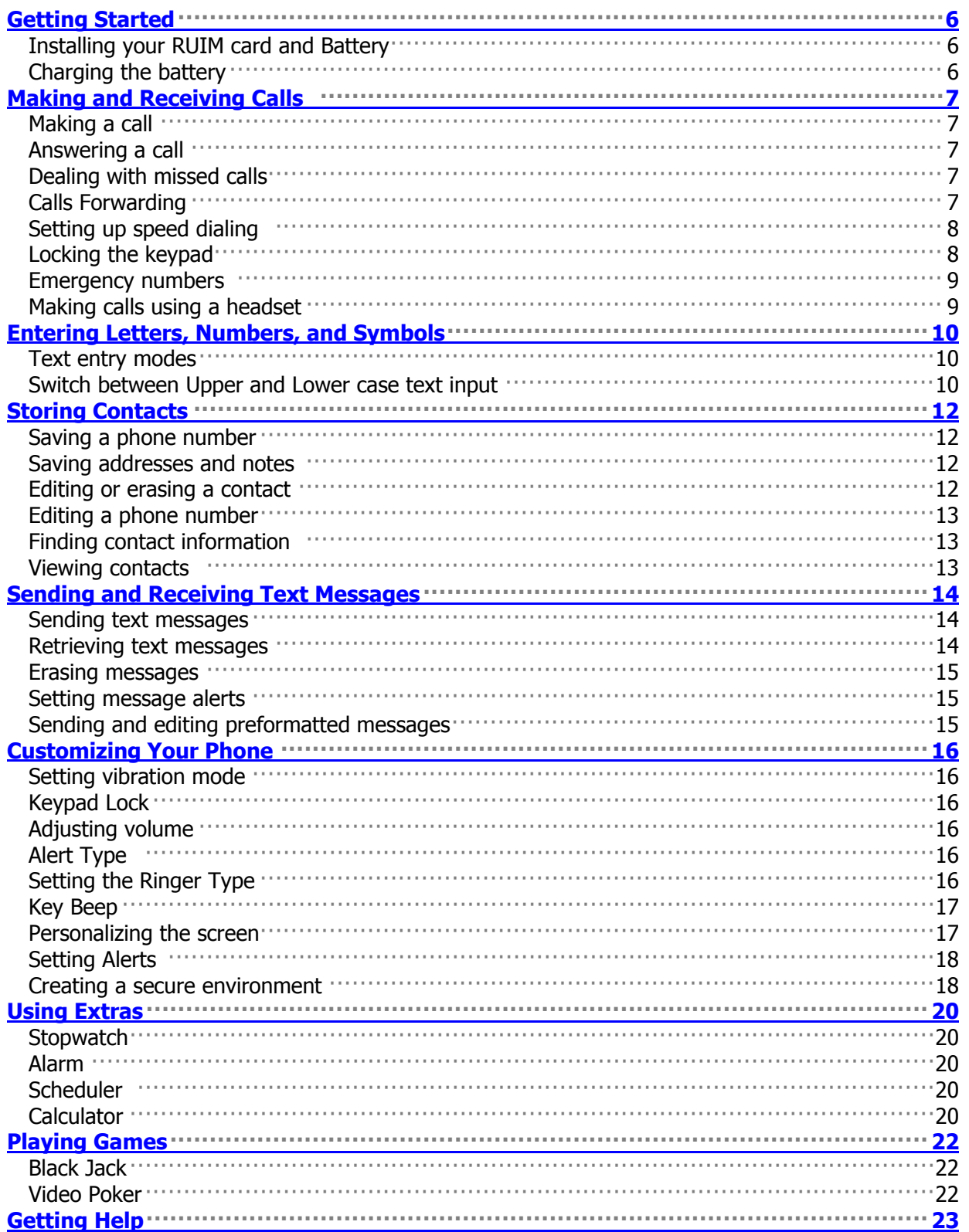

# <span id="page-5-0"></span>**1 GETTING STARTED**

This document describes the Hisense phone with CDMA digital service at 800 MHz.

## **Installing your RUIM card and Battery**

The RUIM card is supplied by your service provider when you register as a user. It contains all the important data pertaining to your line.

- 1. Hold the phone face down. Slide the battery door off the phone and remove the battery.
- 2. If necessary, slide the RUIM card lock upward to the end.
- 3. Insert the RUIM card into its compartment with the metal contacts facing down and the cut corner to the left.
- 4. Slide back the RUIM card lock fully until it latches, so that the RUIM card can be properly activated during power on.
- 5. Insert the battery, with two tabs on the top aligned with the slots at the top of the battery compartment and push down.
- 6. Slide in the battery door.

**Important**: Make sure that the phone is switched off and is disconnected from the charger before you insert and remove your RUIM card.

## **Charging the battery**

The battery is not fully charged when you purchase your phone. **Fully charge the new battery for approximately 12 hours before using the phone for the first time.** 

To charge the battery, connect the AC adapter to the jack located at the bottom left of the phone (as shown), then connect the adapter's plug to an AC wall outlet.

The battery icon at the top-right corner of the screen tells you whether the phone is:

- Charging (animated icon)
- Partially charged
- Fully charged

### **Recharging the battery**

You can safely recharge the battery at any time, even if it has a partial charge.

### **Caring for the battery**

This section describes important safety information and tips for improving battery performance.

### **General safety guidelines**

This phone contains integrated Li-Ion battery,

- Do not attempt to open the battery compartment and dismantle, puncture, or short-circuit the battery.
- If you have not used the battery for more than a month, recharge it before using your phone.
- Avoid exposing the phone to extreme temperatures, direct sunlight, or high humidity.
- Never dispose of used batteries in or near a fire. It could lead to explosion. Check with your local regulations for proper disposal instructions.

### **Common causes of battery drain**

The following operations drain the battery more quickly and thereby adversely affect talk and standby times:

- Playing games frequently.
- Frequent use of the backlights.
- Using data cables or accessories, such as the Hands-free headset.
- Operating when no service is available, or service is available intermittently.
- High earpiece and ringer volume settings.
- Unacknowledged voicemail and text message alerts.

# **2 MAKING AND RECEIVING CALLS**

# **Making a call**

1. Make sure you are in an area where the signal can be received. Look for the symbol on the home screen.

### **Note:**

- The more bars you see in this symbol, the stronger the reception. If there are no bars, try to move to where the reception is better. In some cases, this can be as simple as changing the direction you are facing.
- The phone will go into power save mode when it is left idle for 5 minutes. If you see the message "POWER SAVE" on the screen, press any key to return to the idle screen.
- 2. Enter the phone number.
- 3. Press the **Send/Call** key to dial the number.
- 4. Press the **End/Power** key to end the call.

### **Redialing a number**

To redial the last number called, press the **Send/Call** key twice.

### **Calling a saved number**

- If you have already saved a phone number, you can use the **All Contacts** list to find it quickly.
- 1. Press the **RIGHT** navigation key when in idle screen. This brings up a list of all saved contacts.
- 2. Scroll down the list, find the contact you want, and press the **Send/Call** key to dial the number.
- 3. If the number has been added to Speed Dial Lists, you can dial it by pressing its Speed Number and the **Send/Call** key directly.

## **Answering a call**

When you receive a call, the phone rings, vibrates, and/or lights up, and an animated phone icon appears. The number of the caller also appears if it is not restricted. If the number is stored in your Contacts directory, the contact name appears.

- 1. To answer the call, press the **Send/Call** key.
- 2. To mute the ringer or stop the vibration when there is an incoming call, select **Silence**.
- 3. To put an incoming call on hold, select **Answer Hold**.
- 4. When Call Waiting supplement service has been activated and the third party calls in when you are in talking, you can select **Answer** to hold the current talk and answer the incoming call.

### **Setting Any Key Answer**

- 1. Select **Menu** −−> **Settings --> Accessories** −−> **Any Key Answer**.
- 2. Select **On** or **Off** and press **OK** to confirm.

All incoming calls can now be answered by pressing any key press except **END** key, **OK** key and **C** key. **Answering calls hands-free** 

If your phone is attached to an accessory such as a hands-free headset (sold separately), you can set the headset to answer your calls automatically in 2, 5 or 10 seconds.

- 1. Select **Menu** −−> **Settings** −−> **Accessories** −−> **Headset Autoanswer**.
- 2. Select **Off**, **2 seconds**, **5 seconds** or **10 seconds** and press **OK** to confirm.

### **Dealing with missed calls**

When you have missed a call, "Missed" appears on your screen.

- Press OK key or **End/Power** key to clear the screen.
- y To view the caller's number or name, press the **LEFT** navigation key to access the **Recent Calls** list and select **Missed Calls**.

### **Setting missed call alerts**

You can set the alert to beep when you have missed a call.

- 1. Select **Menu** −−> **Settings** −−> **Alert** −−> **Missed Call**.
- 2. Select **Enable** or **Disable** and press **OK** to confirm your selection.

# **Calls Forwarding**

You can forward your calls to another phone number.

- 1. Select **Menu** −−> **Settings** −−> **Supp. Services** −−> **Forwarding Number**.
- 2. Enter the number you wish to forward all your calls to.
- 3. Press **OK** twice to confirm.

### **Viewing recent call details**

Details on the last 10 calls you have missed, made or received are stored in the **Recent Calls** list. You can get details on the caller's name and phone number, along with the time and length of the call.

### **Viewing recent calls**

- 1. Select **Menu** −−> **Recent Calls**.
- 2. Select an option from the list: **Missed Calls**, **Incoming Calls** or **Outgoing Calls.**
- 3. Press **OK** to confirm.

Alternatively, press **LEFT** navigation key when you are in idle screen to call out the **Recent Calls**  menu.

- 4. Select a phone entry.
- 5. Select an option from the list.
	- **Call Number** dials the phone number
	- **Time** shows the time and duration of call
	- View Number to view the phone number
	- **Edit Number** to edit the phone number
	- **Delete Number** to delete the phone number
	- **Send SMS Message** to send SMS messages to the phone number
	- **Save To Existing** to add the phone number to the an existing contact.
	- Save to R-UIM to add the contact to the RUIM card

### **Erase All Recent Call List**

You can erase all recent call list from the Recent Calls menu.

- 1. Select **Menu** --> **Settings** --> **Security**.
- 2. Enter your four-digit PIN code.
- 3. Select **Erase All Recent Call List**.
- 4. A message appears: "Erase All Recent Call List?"
- 5. Select **Yes** to erase all.

## **Setting up speed dialing**

Speed dialing allows you to quickly dial a stored phone number by entering a one- or two-digit speed dialing location.

- 1. Locate a saved contact from the **Contacts** list.
- 2. Scroll to the phone number and press **OK** to select.
- 3. Select **Add to Speed Dial**. (Note: Location "1" is reserved for your voicemail number.)
- 5. Scroll down to select the speed dial number to which you wish to assign the phone number to and press **OK** to confirm. (Available speed dial numbers for assignment are marked as -empty-)

### **To speed dial**

From the home screen, enter the one- or two digit speed dial number and press the **Send/Call** key. **Using 1-Touch Dialing** 

To dial a phone number, simply press and hold the assigned speed dial number for the phone number. If it is a two-digit number, press the first number, then press and hold the second. For example, if the speed dialing number is 15, press **1**, then press and hold **5**.

### **Silencing an incoming call**

To mute the ringer or stop the vibration when there is an incoming call, select **Silence**. This action silences the current call only. The next call will ring as normal.

### **Adjusting the volume during a call**

To adjust the earpiece volume during a call, press the **UP** or **DOWN** navigation key.

## **Locking the keypad**

**Hisense** 海信

#### <span id="page-8-0"></span>**C389 User's Guide**

The Keyguard locks your keypad to prevent accidental key presses when the phone is turned on and a call is not in progress. You can still answer or silence an incoming call.

Hisense 演信

- y To lock the keypad from the home screen, press and hold the **C** key.
- To unlock the keypad, press 123 from the home screen.

### **Call Timer**

Your phone has three timers that count the duration of the calls you have made and received.

### 1. Select **Menu** −−> **Settings** −−> **Call Timers.**

- 2. Select an option from the list:
	- **Outgoing Calls** The duration of outgoing calls made by the phone since the timer was last reset.
	- **Incoming Calls** The duration of incoming calls made to the phone since the timer was last reset.
	- **All Calls** The duration of all outgoing and incoming calls of the phone since it was manufactured. This timer cannot be reset.

### **To Reset Timer**

You can reset the timer for both Incoming and Outgoing Calls.

- 1. Select **Menu** −−> **Settings** −−> **Calls Timer**.
- 2. Select **Incoming Calls** or **Outgoing Calls** and press **Reset** to reset the call timer.

## **Emergency numbers**

### **Calling emergency numbers**

You can call 110, 119,120 and other three-digits emergency numbers even if your phone is locked or your account is restricted. However, when you call, your phone enters **Emergency mode**. This enables the emergency service exclusive access to your phone to call you back, if necessary. To make or receive regular calls after dialing 911, you must exit this mode.

### **Call Roaming**

To enable or disable call roaming,

- 1. Select **Menu** −−>**Settings** −−>**Sys/Network**.
- 2. Select either **No Roaming** or **Automatic** and press **OK** to confirm.

## **Making calls using a headset**

If you are using a hands-free headset (sold separately), press the button on your headset to answer or end a call.

# **3 ENTERING LETTERS, NUMBERS, AND SYMBOLS**

You may enter letters, numbers, and symbols in the Contacts, SMS and other menu functions; for example, when you create a personal banner for your phone's home screen.

## **Text entry modes**

There are four text entry modes:

Multitan **Numbers** 

eZiText

**Symbols** 

**Note:** The mode you start in depends on the task you are doing. For example, when entering a phone number in the **Contacts** menu, the default text mode is **Numbers**. When entering a name for a contact, the default text mode is **Multitap**.

### **Entering numbers**

- To enter a number while in **Numbers** mode, press a number key once.
- y To enter a number while in **Multitap** or **eZiText** mode, press and hold a number key until the number appears on the screen.

### **Entering words letter by letter**

#### **Multitap** mode:

- 1. Press the appropriate alphanumeric key once to display the first letter that appears on the keypad, twice for the second letter, and so on.
- 2. Wait for the cursor to move right before you enter the next letter.

### **Entering words quickly**

#### **eZiText** mode:

When you press a series of keys using **eZiText**, it checks the built-in dictionary for common words and predicts the word you are trying to spell.

- 1. For each letter of the word you wish to spell, press the appropriate alphanumeric key once. For example, to enter the word "any" press the alphanumeric keys **2** −−>**6** −−>**1**.
- 2. If the word suggested by **eZiText** does not match what you want, press the **DOWN** navigation key to look at other word matches.
- 3. When you see the word you want, press **OK** to confirm your choice. .

### **Entering symbols**

Use **Symbol** mode:

- 1. Press the **DOWN** navigation key to access the soft key located at the bottom of the display screen.
- 2. Scroll with the **LEFT** and **RIGHT** navigation keys to locate the current input mode.
- 3. Press **OK** to access the text input options.
- 4. Scroll down to **Symbols** and press **OK** to enter the menu. You will be presented with a list of symbols, such as :
- 5. Press the number corresponding to the symbol of your choice.

### **Changing input modes**

To change input modes, while in any text editor do the following:

- 1. Press the **DOWN** navigation key to access the soft key located at the bottom of the display screen.
- 2. Scroll with the **LEFT** and **RIGHT** navigation keys to locate the current input mode.
- 3. Press **OK** to access the text input options.
- 4. Scroll to select your desired input mode and press **OK** to confirm.

## **Switch between Upper and Lower case text input**

Three settings are available in the **Multitap** and **eZiText** input mode.

### **To change settings for upper and lower case input:**

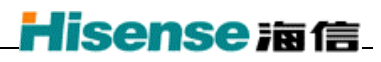

<span id="page-10-0"></span>2. Continue pressing until your desired input case is displayed. For example,

**MULTITAP** - Upper case

**multitap** - Lower case

**Multitap** - Only the first input character is in Upper case.

### **Quick reference to text entry**

This table gives general instructions for entering letters, numbers, and symbols.

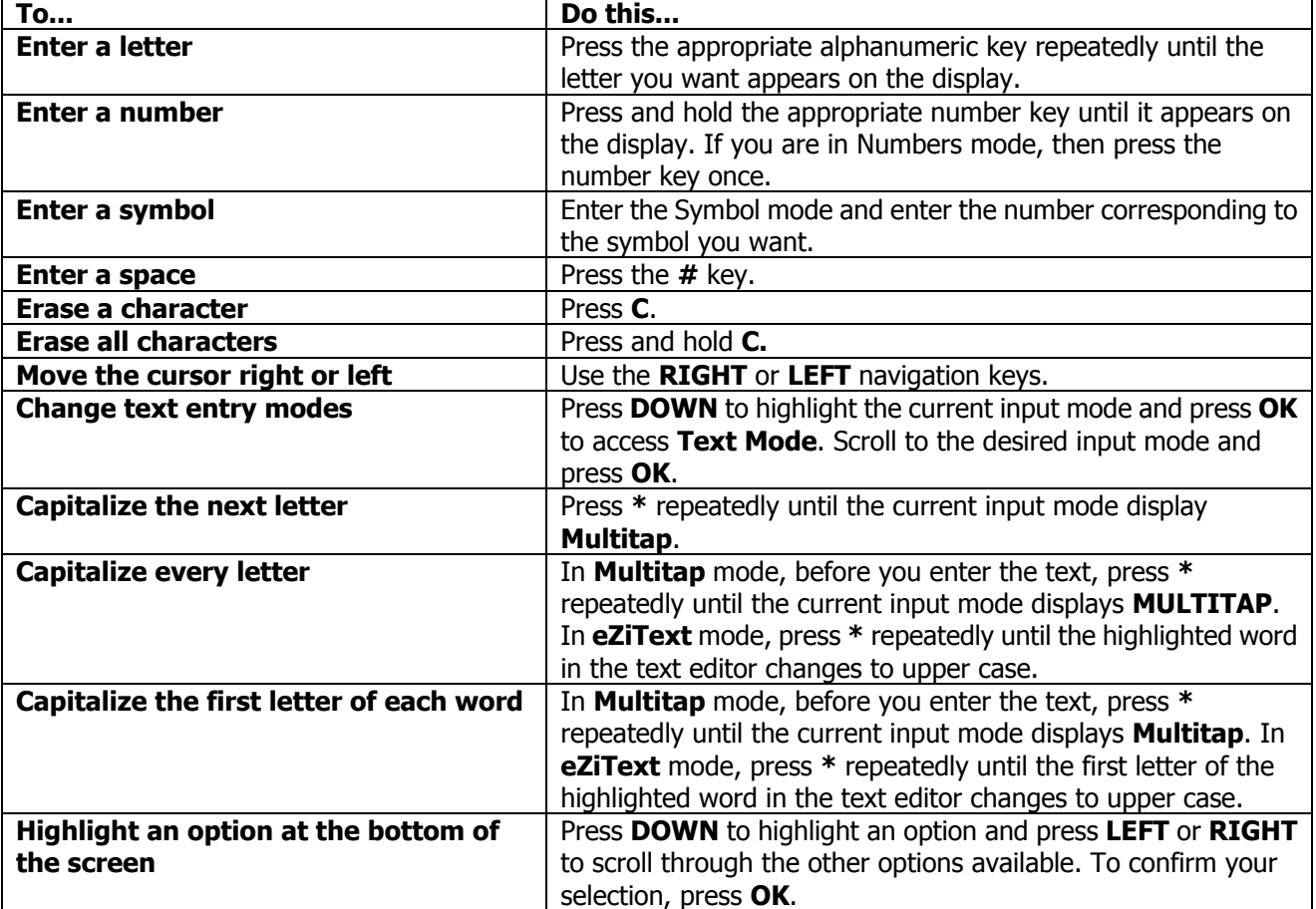

# **4 STORING CONTACTS**

The **Contacts** menu of your phone is like a set of phone index cards for you to store information about a person or a company. Your phone can hold, on average, about 500 phone numbers. Each name, e-mail address, mailing address or web address entry can contain up to 256 characters. The minimum length of RUIM phone number is 20 digits.

## **Saving a phone number**

To save a phone number, do the following:

- 1. From the home screen, enter the phone number you wish to save.
- 2. Press the **OK** key to select **New**.
- 3. Enter the name of the contact. To learn how to enter letters, see page 10.
- 4. You can either save the contact now or assign options such as a speed dial number or number type. To save now, press the **OK** key twice and press the **End** key to exit. -or-

To assign options, scroll to **Options** and press **OK** to access the options list.

- 5. Scroll p or down to select an option from the list:
	- **Add New** to add a new contact
	- **Edit Name** to edit the name of the new contact
	- y **Classify Contact** to classify the new contact as Personal, Business or Neither
	- **Erase Contact** to erase the new contact.

### **Adding a code or extension**

When you save the phone number of an automated service, you may include a pause where you need to select an option or enter a password. You can enter multiple pauses in a phone number. A Pause will cause the phone to stop dialling until you select the Release key.

- 1. Enter the first portion of the phone number.
- 2. Press **RIGHT** to scroll through the options at the bottom of the screen.
- 3. Scroll to **Pause** and press **OK**. A letter **P** will appear just next to the last digit of your phone entry.
- 4. Enter the remaining numbers.
- 5. Save the number accordingly. (See "Saving a phone number")**.**

### **Saving addresses and notes**

To save an email address, street address, or Web page URL, follow these steps. To add one of these items to a saved contact, see "Editing or erasing a contact"

- 1. Select **Menu** −−> **Contacts** −−> **Add New.**
- 2. Scroll to **Phone, Email, Address,** or **Web Page** and press **OK** to select.
- 3. Enter the information. (See "Quick reference to text entry" on page 11.)
- 4. Press **OK** twice to go to the next the next screen**.**
- 5. Enter a contact name.
- 6. Press **OK** twice to **Save.**

## **Editing or erasing a contact**

- 1. Select **Menu** −−>**Contacts**.
- 2. Select **View All** or **Find** to locate the contact you wish to edit.
- 3. Highlight the contact you wish to edit and press **OK**.
- 4. Select **Options.**
- 5. Highlight an option and press **OK** to select it:
	- Add New to add a phone number, email address, street address, or Web page.
	- **Erase Contact** to erase the entire contact.
	- y **Edit Name** of the contact.
	- **Classify Contact** as personal, business or neither.
- 6. Follow the screen prompts to enter new information or delete the contact.

Hisense 演信

<span id="page-12-0"></span>7. Press **OK** to confirm your choice or **Save** where necessary.

### **Editing a phone number**

- 1. Select **Menu** −−> **Contacts**.
- 2. Select **View All** or **Find** to locate the contact you want to edit.
- 3. Highlight the contact you wish to edit and press **OK**.
- 4. Press **DOWN** to highlight the phone number you wish to edit and press **OK**.
- 5. Highlight an option for the phone number and press **OK**:
	- **Number Type** to classify as Work, Home, Mobile, Pager or Other.
		- y **Edit** phone number
		- **Erase** phone number
		- Add to speed dial to assign a speed dial number
- 6. Follow the screen prompts to enter new information or erase the phone number.
- 7. Press **OK** to confirm your choice or to **Save** where necessary.

## **Finding contact information**

There are three main methods for finding a phone number or contact details.

### **Quick Dial using All Contacts list**

From the home screen, press **LEFT** to view All Contacts list and scroll to highlight the contact you wish to call and press the Call key to dial the number. Otherwise, press **OK** to edit the contact's information.

### **Viewing contacts**

The following icons may appear next to information in your Contact entries.

Personal **Email** Business Address Neither Web Page

# **5 SENDING AND RECEIVING TEXT MESSAGES**

This chapter describes how to send, receive, and erase text messages from your phone. **Important:** The features and menus described in this chapter may vary depending on services available in your area. In addition, usage charges may apply to each message. For clarification on these issues, check with your service provider.

### **Sending text messages**

Check with your service provider to find out if you are able to send text messages from your phone. You can only send text messages to phones that are capable of receiving them.

### **Sending a simple message**

To send a plain text message to a single recipient:

- 1. Select **Menu** −−> **MESSAGES** −−> **Create Message**.
- 2. Enter your message. (See "Quick reference to text entry" on page 11.)
- 3. When you have completed your message, press **Continue** to enter the number manually or select a saved number from the **All Contacts** List.
- 4. When you have input the number, select **Continue** and press **OK** to **Send.**

#### **Forwarding a saved message**

You can reuse a message you have stored in your **Outbox**. The Outbox contains all sent messages, messages for which send attempts have been made as well as messages with failed send attempts.

- 1. Select **Menu** −−>**MESSAGES** −−>**Outbox**.
- 2. Scroll through the list of messages and press **OK** to select.
- 3. Select an option from the list:
	- **Done** to go back to previous screen
	- **Erase** the message
	- **Send the message**
	- **Forward** the message to another recipient
- 4. Enter the phone number manually or select from the **All Contacts** List**.**
- 5. Press **OK** to continue.
- 6. To send the message as it is, press **OK** again to **Send.** 
	- -or-

To edit the message, enter your text accordingly.

When you have finished editing, press **OK** to send the message.

### **If you cannot send messages**

You may not be able to send or receive messages if your phone's memory is nearly full, or if digital service is not available at the time. To free up memory, erase old messages. See "Erasing messages" on page 15.

#### **Receiving incoming calls while creating messages**

- y If you don't wish to answer the call, press **End/Power key**.
- y To answer the call, press **Call/Send key**. The message you were working on will be saved in the **Outbox** folder. To return to the message, select **Menu** −−> **Messages** −−> **Outbox** and select it.

### **Viewing the Outbox**

You can check the status of messages you have sent as long as they have been saved to the OutBox.

- 1. Select **Menu** −−>**MESSAGES** −−> **OutBox**.
- 2. Scroll through the list of messages and press **OK** to read the message.

### **Retrieving text messages**

When a text message is received, your screen will display text similar to: "New message 1 Text Msg". This text will remain for about five minutes. After that, look for the symbol at the top of your screen. The symbol flashes if the message is urgent.

If your phone is set to Direct View, the body of the message will appear on the phone screen

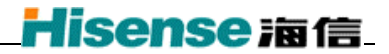

### <span id="page-14-0"></span>automatically.

### **Reading the message**

You may read the message on the display and call back the number in the message. The screen shall auto scroll the screen page by page unless the **LEFT** or **RIGHT** navigation key is pressed.

### **Erasing messages**

Your phone is designed to store 99 text messages and pages. It is a good idea to erase old messages, as messages take up memory in your phone.

You have the option of erasing text messages and pages as you send or read them, erasing them one-at-a-time from the list in the **OutBox** or **InBox,** or erasing them all at once.

### **Erasing single messages**

- 1. Select **Menu** −−>**MESSAGES**.
- 2. Scroll down to select the type of text message you want to erase (**InBox,** or **OutBox**).
- 3. Press **OK** to select the message to erase.
- 4. Select **Erase** to erase the message. A notification appears: "Erase this message?"
- 5. Select **Yes** to erase the message.

#### **Auto Erase Inbox**

- 1. Select **Menu** −−>**MESSAGES** −−>**Message Settings** −−>**Auto Erase Inbox**.
- 2. Scroll to **Enable** and press **OK** to confirm.

### **Setting message alerts**

You can choose how you want be alerted of incoming voicemail, pages, or text messages.

- 1. Select **Menu** −−>**MESSAGES** −−>**Message Settings** −−>**Message Alert**
- 2. Select an option from the list:
	- **None** no alert
	- Vibrate Once phone will vibrate once when you receive a message
	- Vibrate & Remind phone will vibrate every minute until you read the message
	- **Alert Once** phone will beep once when you receive a message
	- **Alert & Remind** phone will beep every minute until you read the message
- 3. Scroll to type of alert you want and press **OK** to select.

## **Sending and editing preformatted messages**

Your phone comes with preformatted messages, such as "Call me", "Emergency", "I'll be there in 15 minutes", etc. which you can insert into the body of a text message. You can edit these messages and create new ones. Your phone can store up to 20 preformatted messages, with up to 100 characters per message.

- 1. Select **Menu** −−>**MESSAGES** −−> **Preformatted Messages**.
- 2. Scroll through the list of preformatted messages and press **OK** to select.
- 3. Enter the phone number manually or select from the **All Contacts** list and press **OK** to continue.
- 4. Enter or edit the text and press **OK** to continue. For help entering text, see page 10.
- 5. Select **Send** and press **OK** to send the message or **Save** to save the message to the **Outbox**.

# **6 CUSTOMIZING YOUR PHONE**

The contents of the **Settings** menu are as follows.

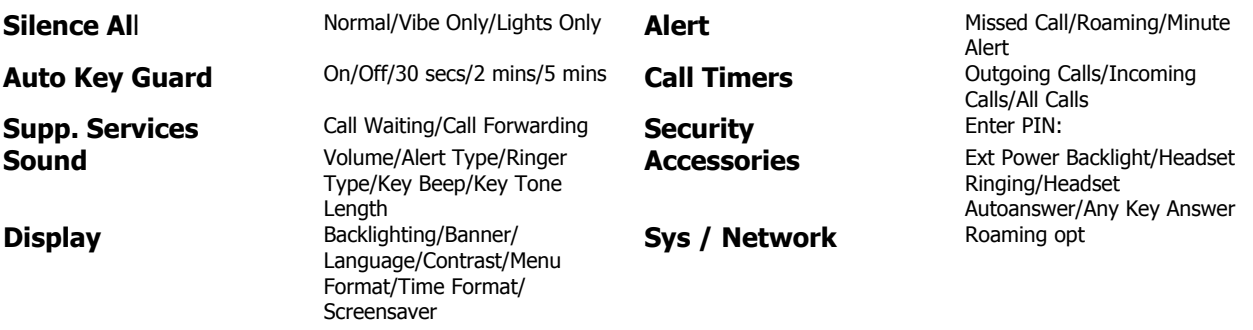

## **Setting vibration mode**

You can set your phone to vibrate or to vibrate and then ring when you receive an incoming call.

- 1. Select **Menu** −−>**Settings** −−> **Sound** −−>**Alert Type.**
- 2. Select **Vibration** or **Vibe + Ringer (vibration for 10 seconds then followed by ringer)** and press **OK** to confirm your choice.

**Note:** When in charging, vibration is disabled.

## **Keypad Lock**

You can lock the keypad to protect the phone from accidental key presses.

- 1. Select **Menu** −−>**Settings** −−>**Auto Key Guard.**
- 2. Select an option from the list:
	- On This option shall immediately lock the keypad.
	- **Off** This option shall disable the keyguard.
	- **30 Sec -** This option shall lock the keypad after 30 seconds of inactivity.
	- **2 mins** This option shall lock the keypad after 2 minutes of inactivity.
	- **5 min**s **—** This option shall lock the keypad after 5 minutes of inactivity.

Pressing and holding the **CLEAR** key shall also lock the keypad, which then can be unlocked by pressing **123**.

### **Adjusting volume**

You can adjust the volume of the ringer, earpiece and the key beeps.

- 1. Select **Menu** −−>**Settings** −−>**Sound** −−> **Volume.**
- 2. You can adjust the volume of the **Ringer**, **Earpiece** or **Key Beep**.
- 3. Press the **UP** navigation key to increase the volume or press the **DOWN** navigation key to reduce the volume.
- 4. Press **OK** to confirm your choice.

## **Alert Type**

You can choose the alert type as Off, Ringer, Vibration or Vibe+Ringer.

- 1. Select **Menu** −−>**Settings** −−>**Sound** −−>**Alert Type.**
- 2. Select an option from the list:
	- **Off** The phone will not ring.
	- **Ringer** The phone shall ring during the entire alert.
	- Vibration The phone shall vibrate during the entire alert.
	- Vibe + Ringer The phone shall vibrate during the first half of the alert, and ring afterwards, during the second half of the alert.

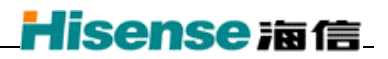

## **Setting the Ringer Type**

There are 15 different programmed ringer types (one of which is the default ringer).

- 1. Select **Menu** −−>**Settings** −−>**Sound** −−> **Ringer Type**.
- 2. Scroll down the list to hear the different rings tones.
- 3. Press **OK** to select a ringer from the list.

## **Key Beep**

You can change the key beep type to be **Tones** or **Clicks** in **Menu** −−>**Settings** −−>**Sound** −−>**Key Beep**.

**Note:** When key beep type set as **Clicks**, you cannot hear it through headset.

### **Changing Key Tone Length**

You can change the duration of the tones the phone makes when you press the keys.

- 1. Select **Menu** −−>**Settings** −−>**Sound** −−>**Key Tone Length**.
- 2. Select an option from the list:
	- **Normal** A short fixed length DTMF burst shall be produced.
	- y **Long** A longer DTMF burst shall be produced. The DTMF burst shall be determined by the key press.

## **Personalizing the screen**

### **Adjusting the backlighting**

Your screen lights up while you are in a call or when you press a key on the keypad. However, you can change when and how backlighting lights up.

### 1. Select **Menu** −−>**Settings** −−>**Display** −−>**Backlighting**.

- 2. Select an option from the list:
	- y **Off**
	- y **10s**
	- y **30s**
	- y **10s after call**
	- y **30s after call**
- 3. Press **OK** to confirm your choice.

**Note:** Keeping backlighting on during a call consumes more energy and thereby drains the battery more quickly, reduces talk as well as standby times.

### **Changing your banner**

You can set up your personal greeting that is displayed when the phone is in Idle State. The banner is the personal label for your phone. It appears on the home screen and contains up to 8 characters.

- 1. Select **Menu** −−>**Settings** −−>**Display** −−>**Banner**.
- 2. Select **Edit**.
- 3. Press **C** to clear the screen.
- 4. Enter your new text.
- 5. Press **OK** twice to save or select **Save** and press **OK**.

### **Choosing a different language**

Your phone may support languages in addition to English.

- 1. Select **Menu** −−>**Settings** −−>**Display** −−>**Language**.
- 2. Select a language, and press **OK** to confirm.

### **Changing the display contrast**

- 1. Select **Menu** −−>**Settings** −−>**Display** −−>**Contrast.**
- 2. Use the **LEFT** or **RIGHT** navigation keys to increase or reduce the Contrast. Changing the menu view

### **Menu Format**

You can change the icon size of the top level menu.

- 1. Select **Menu** −−>**Settings** −−>**Display** −−>**Menu Format**.
- 2. Select an option from the list:
	- y **Large Icons**

y **Small Icons** 

3. Press **OK** to confirm your choice.

**Choosing a different time format** 

- 1. Select **Menu** −−>**Settings** −−>**Display** −−>**Time Format.**
- 2. Select an option from the list:
	- y **AM/PM** 
		- y **24 HR**
- 3. Press **OK** to confirm your choice.

### **Screen Saver**

- 1. Select **Menu** −−>**Settings** −−>**Display** −−>**Screen Saver.**
- 2. You will be able to select the **Type** and **Timeout** for the Screen Saver.

## **Setting Alerts**

You can choose to Enable or Disable alert tones during various circumstances.

- 1. Select **Menu** −−>**Settings** −−>**Alert**.
- 2. Select an option from the list:
	- y **Missed Call—** If set to Enable, the phone shall emit an alert tone when there is a missed call.
	- **Roaming—** If set to Enable, the phone shall emit an alert tone when the roaming state changes.
	- y **Minute Alert—** If set to Enable, the phone shall emit an alert tone every 10 seconds before the end of a minute during a call.

### **Setting power backlighting**

You can set backlighting to remain on when an external power source, such as the AC adapter, is used with the phone.

- 1. Select **Menu** −−>**Settings** −−> **Accessories** −−>**Ext Power Backlight**.
- 2. Select **On** to keep backlighting on. (The battery charges more slowly when power backlighting is on.

## **Creating a secure environment**

This section describes all the features involved in securing your phone and preventing access to personal information. All security features are shielded by a four-digit lock code. The lock code is typically 0000 or the last 4 digits of your phone number.

### **Changing your PIN code**

- 1. Select **Menu** −−>**Settings** −−>**Security**.
- 2. Enter your four-digit PIN code and press **OK** to confirm.
- 3. Scroll to Pin Change and enter your new PIN code and press **OK** to confirm.

### **Erasing all contacts**

You can erase all contacts from the Contacts directory.

### 1. Select **Menu** −−>**Settings** −−>**Security.**

- 2. Enter your four-digit lock code.
- 3. Select **Erase All Contacts**.
- 4. A message appears: "Erase All contacts?"
- 5. Select **Yes** to erase all contacts.

### **Restoring Factory Default**

- 1. Select **Menu** −−>**Settings** −−>**Security.**
- 2. Enter your four-digit PIN code.
- 3. Select **Phone Reset**.
- 4. A message appears: "Restore Factory Default?"
- 5. Select **Yes** to restore factory default.

### **Setting alerts for your headset**

When a headset (sold separately) is attached to the phone, you can set alert sounds to originate from the headset.

#### 1. Select **Menu** −−>**Settings** −−>**Accessories** −−>**Headset Ringing**.

2. Select **On** to have alerts originating from the headset.

### **Setting headset Autoanswer**

<span id="page-18-0"></span>When a headset (sold separately) is attached to the phone, you can set the headset to autoanswer when there is an incoming call.

- 1. Select **Menu** −−>**Settings** −−>**Accessories** −−>**Headset Autoanswer**.
- 2. You can choose switch off autoanswer, 2 seconds, 5 seconds or 10 seconds.
- 3. Scroll to your desired option and press **OK** to select.

# **7 USING EXTRAS**

## **Stopwatch**

- 1. Select **Menu** −−>**Extra** −−>**Stopwatch**.
- 2. Select **Start** to have the stopwatch begin counting.
- 3. Select **Stop** to stop counting.
- 4. Select **Reset** to set the counter back to zero and begin counting again.

### **Alarm**

You can set the phone to alarm at a specified time. The alarm clock will only trigger an alert if the phone is switched on.

To access this menu, digital service is required.

To set an alarm:

- 1. Select **Menu** −−>**Extras** −−>**Alarm** −−>**Set**.
- 2. Use the **UP** and **DOWN** navigation keys to set the time for the alarm.
- 3. Select **Once**, **Daily**, or **Weekdays**.

When the alarm triggers, select **Off** to turn off the alarm or **Snooze** to silence the alarm for 10 minutes.

## **Scheduler**

The Scheduler allows you to schedule events, such as meetings or appointments, and keep track of special occasions, such as birthdays or wedding anniversaries.

To access this menu, digital service is required.

### **Adding an event**

- 1. To find the day of the event.
- 2. Select **Menu** −−>**Extra** −−>**Scheduler** 
	- For current day, select **Add Event** to add a event directly.
	- y For a day in the current month, select **View Day.** Press the **LEFT** or **RIGHT** navigation keys to scroll through days.
	- y For a day in a different month, select **View Month.** Press the **UP** or **DOWN** navigation keys to scroll through months, and **LEFT** or **RIGHT** to scroll through days.
- 3. Press the **OK** key to confirm the day and month and add new event for it.
- 4. Enter event name. For help on entering text, see page 10.
- 5. Press the **OK** key twice when you are done entering the letters.
- 6. Select **Next** to set the event Start time, Duration, and Alarm frequency.
	- Press the UP or **DOWN** navigation keys to set alarm fields.
	- Press LEFT or RIGHT navigation keys to move between fields.
- 7. Press the **OK** key twice when you are done.
- 8. Select **Next** to add a Note**.**
- 9. Press the **OK** key twice when you are done

### **Options**

1. You can do settings about **Set Work Hours, Auto Delete,** and **Default Alarm** here.

## **Calculator**

Use the calculator for basic arithmetical calculations.

- 1. Select **Menu** −−>**Extra** −−>**Calculator**.
- 2. Use the keypad to enter numbers.
- 3. Select the arithmetical or memory operators using the **LEFT/RIGHT** navigation keys.
	- $=$  equal  $+$  add  $\times$  **x** multiply
		-
	- **÷** divide subtract **.** decimal point **C** Clear all numbers entered and display a zero.
		-

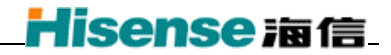

<span id="page-20-0"></span>**MR** Display the value currently stored in memory.

- **M+** Add the displayed digit to the value stored in memory.
- **MC** Clear the value currently stored in memory.
- **±** Change the sign of the displayed number.
- 4. Continue to enter the second number.
- 5. Select **=** and press **OK** to display the result.

# <span id="page-21-0"></span>**8 Playing Games**

Your phone offers you 2 enjoyable games.

## **BlackJack**

This is a card game.

## **Video Poker**

This is also a card game.

- 1. Select **Menu** −−>**Games --> Video Poker**. A temporary greeting screen shall be displayed followed by the rule of the game when any of the game is selected.
- 2. Select **OK** to start the game.

# **9 GETTING HELP**

### **Customer support**

Your service provider's customer support department may be accessible directly you're your phone when you dial a number (check with your service provider). They can answer questions about your phone, phone bill, call coverage area, and specific features available to you, such as call forwarding or voicemail.

Before requesting support, please try to reproduce and isolate the problem. When you contact the Customer Care Center, be ready to provide the following information:

- The name of your service provider.
- The actual error message or problem you are experiencing.
- The steps you took to reproduce the problem.
- The phone's electronic serial number (ESN).
- To find the ESN:
- a) Remove the battery.
- b) Locate the white label on the back of the phone. Your phone's ESN begins is located on the label.

# **10 SAR INFORMATION**

THIS MODEL PHONE MEETS THE GOVERNMENT'S REQUIREMENTS FOR EXPOSURE TO RADIO WAVES.

Your wireless phone is a radio transmitter and receiver. It is designed and manufactured not to exceed the emission limits for exposure to radiofrequency (RF) energy set by the Federal Communications Commission of the U.S. Government. These limits are part of comprehensive guidelines and establish permitted levels of RF energy for the general population. The guidelines are based on standards that were developed by independent scientific organizations through periodic and thorough evaluation of scientific studies. The standards include a substantial safety margin designed to assure the safety of all persons, regardless of age and health.

The exposure standard for wireless mobile phones employs a unit of measurement known as the Specific Absorption Rate SAR. The SAR limit set by the FCC is 1.6 W/kg. SAR tests are conducted with the phone transmitting at its highest certified power level in all tested frequency bands. Although the SAR is determined at the highest certified power level, the actual SAR level of the phone while operating can be well below the maximum value. This is because the phone is designed to operate at multiple power levels so as to use only the power required to reach the network. In general, the closer you are to a wireless base station antenna, the lower the power output.

Before a phone model is available for sale to the public, it must be tested and certified to the FCC that it does not exceed the limit established by the government adopted requirement for safe exposure. The tests are performed in positions and locations (e.g., at the ear and worn on the body) as required by the FCC for each model. The highest SAR value for this model phone when tested for use at the ear is 1.32 mW/g and when worn on the body is 1.5 mW/g. While there may be differences between the SAR levels of various phones and at various positions, they all meet the government requirement for safe exposure.

The FCC has granted an Equipment Authorization for this model phone with all reported SAR levels evaluated as in compliance with the FCC RF exposure guidelines. SAR information on this model phone is on file with the FCC and can be found under the Display Grant section of http://www.fcc.gov/oet/fccid after searching on FCC ID stock on the label on the phone.

Additional information on Specific Absorption Rates (SAR) can be found on the Cellular Telecommunications Industry Association (CTIA) web-site at http://www.wow-com.com.

\* In the United States and Canada, the SAR limit for mobile phones used by the public is 1.6 watts/kg (W/kg) averaged over one gram of tissue. The standard incorporates a substantial margin of safety to give additional protection for the public and to account for any variations in measurements.